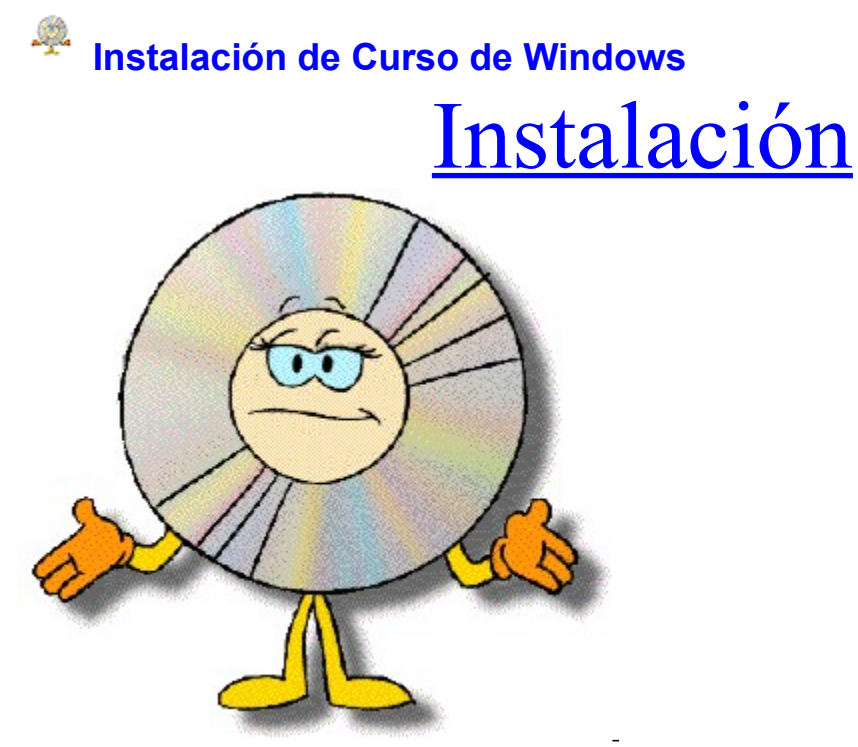

Hay cuatro tipos de instalaciones que se pueden realizar, dependiendo del lugar desde donde se quiera ejecutar el Curso de Windows:

 $E$ <br>El CD-ROM.<br>\* Una unidad local. Una unidad remota. El CD-ROM en una unidad remota Curso de Windows: Este fichero de ayuda le enseña como instalar el Curso de Windows en su ordenador u estación de trabajo. También le indica los pasos a realizar al administrador de sistema para su instalación en red.

Esta forma de Instalación prepara el Curso de Windows para su ejecución directamente desde el CD-ROM de Windows. Para ello hay que activar la opción adecuada en el dialogo del programa de Instalación. Se crea el icono del Curso dentro del Administrador de Programas y aparece otro dialogo que preguntará al usuario sobre la unidad que se utilizará para almacenar la información del alumno. Se crean dos directorios en la unidad local indicada, para almacenar dicha información, cuyos nombres son OFFICE.EAO y OFFICE.SRV

Esta forma de Instalación copia el Curso de Windows desde el CD-ROM a la unidad local especificada. Una vez copiado crea el icono en el Administrador de Programas para ejecutar el programa. También se crea el fichero de inicialización OFFICE.INI. En este caso la unidad indicada en OFFICE.INI coincide con el de la unidad local especificada.

Esta forma de Instalación copia el Curso de Windows desde el CD-ROM a una unidad de red para poder ser ejecutado en red. Al final crea el icono del Curso de Windows en el Administrador de Programas y indica al administrador del sistema como preparar las demás estaciones clientes para ejecutar el Curso. Se crea un fichero OFFICE.INI, que debe existir en todas las estaciones clientes que van a acceder al curso.

Esta forma de Instalación prepara el Curso de Windows para que pueda ser ejecutado desde el CD-ROM del Curso que esta insertado en una unidad de red. Al ser una Instalación para red avisa al administrador del sistema como preparar las demás estaciones de trabajo para ejecutar el curso en red. A continuación se le pregunta la unidad que se utilizará para almacenar la información de los alumnos o lo que es lo mismo la ruta para el direcorio OFFICE.SRV. Esta unidad debe ser una unidad de red con permiso de lectura y escritura en el directorio OFFICE.SRV que se generará para almacenar dichos datos. Al final se crea el icono del Curso.

## **Instalación de Windows**

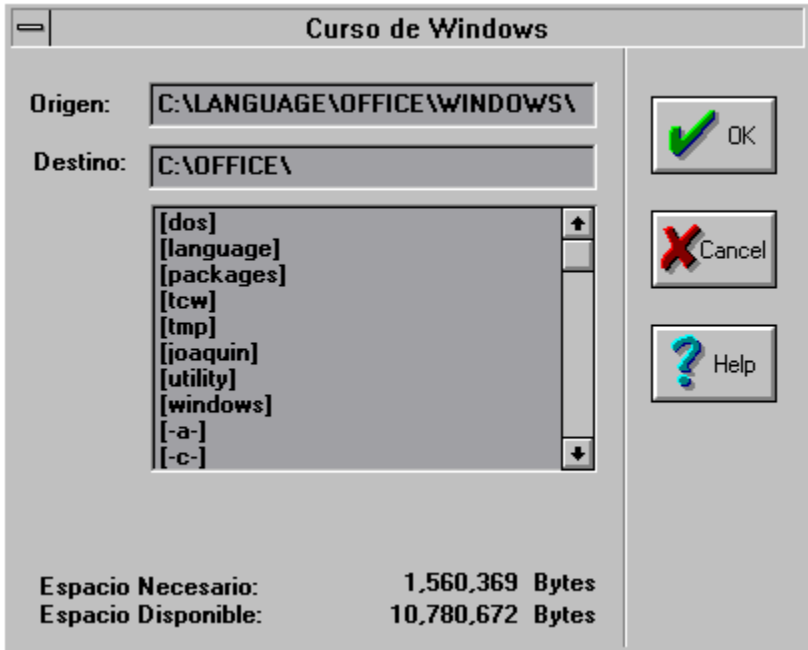

Selecione el elemento cuya información desea obtener.

Volver al Indice de la Ayuda

En esta caja de texto aparece la unidad y el directorio desde donde se esta ejecutando el programa de instalación y donde se encuentran los ficheros del Curso de Windows.

En esta caja de texto aparece la unidad y el directorio actualmente seleccionado para la instalación. En este directorio es donde se copiaran los ficheros.

Esta caja de lista muestra las unidades y los directorios disponibles que se pueden elegir para instalar el Curso de Windows. El directorio y la unidad actualmente elegida aparecerán en la caja de texto que esta justo encima.

Este checkbox se utiliza para especificar si la instalación es para preparar el curso para ser ejecutado desde el CD-ROM o no. Si esta seleccionado se supone que el Curso se ejecutará desde el CD-ROM, y no se realiza ninguna copia del programa.

Al activar este checkbox se supone que el programa va a ser instalado en una unidad remota y varios usuarios podrán compartir el Curso. Se supone que el administrador de sistema al seleccionar esta opción establecerá los privilegios para los usarios para ejecutar el Curso. También informa al administrador una vez concluida la instalación como configurar las distintas estaciones Cliente.

Esta caja de texto indica el tamaño en bytes necesario para instalar la aplicación. La unidad donde se vaya a realizar la instalación debe tener libre como minimo los bytes indicados en este campo para poder realizar la instalación.

Esta caja de texto muestra el espacio libre en la unidad elegida para instalar la aplicación. Este tamaño siempre debe ser mayor que el espacio necesario para la instalación, sino no se podrá realizar la copia de la aplicación en dicha unidad. En este ejemplo el espacio libre disponible es menor que el necesario para la instalación con lo cual al selecionar el boton OK aparecerá una caja de mensaje que les indicará que se cambie a una unidad que tenga suficiente espacio.

Se pulsa este boton una vez elegidas las opciones adecuadas para seguir con la instalación.

Al pulsar este boton aparecerá una caja de mensaje que preguntará si quiere abandonar la instalación de la aplicación.

Al pulsar este boton se carga este programa de ayuda, para explicar al usuario como realizar la instalación.

En esta caja de texto se indica la letra de la unidad donde se van a guardar los ficheros comunes de los alumnos. Se creará el directorio OFFICE.SRV en dicha unidad. Si la instalación es para la red, esta unidad debe ser una unidad de red con permiso de escritura y lectura para todos los alumnos del curso. Estos privilegios deben ser establecidos por el administrador de sistemas. También se crea otro directorio OFFICE.EAO en el directorio raíz de la unidad local donde se almacenan los ficheros del alumno que accede al curso desde la misma estación de trabajo. OFFICE.EAO: En este directorio solamente se almacenan los datos del alumno que accede al curso desde el ordenador en cuestión. Este directorio se crea en una unidad local. Aqui se guardan los ficheros de seguimiento del mismo alumno.

OFFICE.SRV: Este directorio normalmente se crea en la misma unidad que donde haya sido copiado el curso, al menos que haya sido preparado para ejecutar desde el CD-ROM, en cuyo caso aparecerá un dialogo preguntando su ubicación. Si se piensa ejecutar el Curso en red, este directorio debe estar en una unidad remota también. A diferencia con el directorio del curso en la red, en el cuál los usuarios los alumnos deben tener solamente el acceso de lectura y ejecución, en este directorio los usarios deben tener acceso de tanto lectura como escritura ya que se utiliza para almacenar los datos de todos los alumnos.

En este fichero de inicialización, que será utilizado por el Curso de Windows se especifica la ubicación del directorio OFFICE.SRV Este fichero se crea a la hora de realizar la instalación del Curso. Se puede modificar la cadena que indica la ruta del directorio OFFICE.SRV para indicar otro camino. Si la instalación es para red, una vez terminado la instalación aparecerá el fichero README.WRI en pantalla que indicará al administrador de sistemas como crear este fichero en las demás estaciones de trabajo o clientes. El administrador también puede copiar dicho fichero a los demás ordenadores en caso de que la ruta coincida. Este fichero siempre va a estar ubicado en el directorio de Windows en la unidad local y es donde se debe crear.